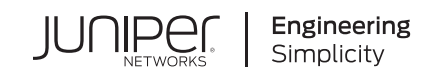

# Quick Start Guide

# **SRX220**

#### **IN THIS GUIDE**

- Step 1: [Begin](#page-0-0) **| 1**
- Step 2: Up and [Running](#page-2-0) **| 3**
- Step 3: Keep [Going](#page-10-0) **| 11**

# <span id="page-0-0"></span>**Step 1: Begin**

#### **IN THIS SECTION**

- SRX220 Services [Gateway](#page-1-0) Front Panel **| 2**
- SRX220 Services [Gateway](#page-1-1) Back Panel **| 2**
- SRX220 Services [Gateway](#page-2-1) Models **| 3**

Use the instructions in this quick start to help you connect the SRX220 Services Gateway to your network.

# <span id="page-1-0"></span>**SRX220 Services Gateway Front Panel**

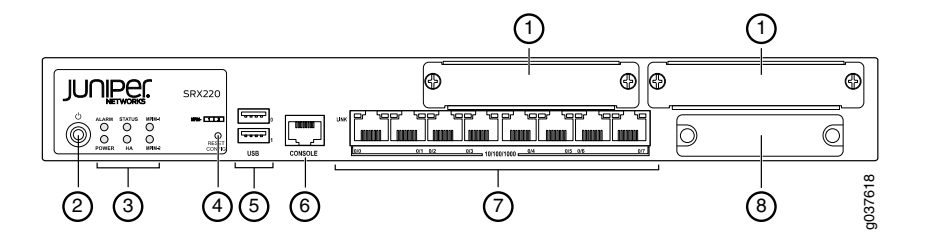

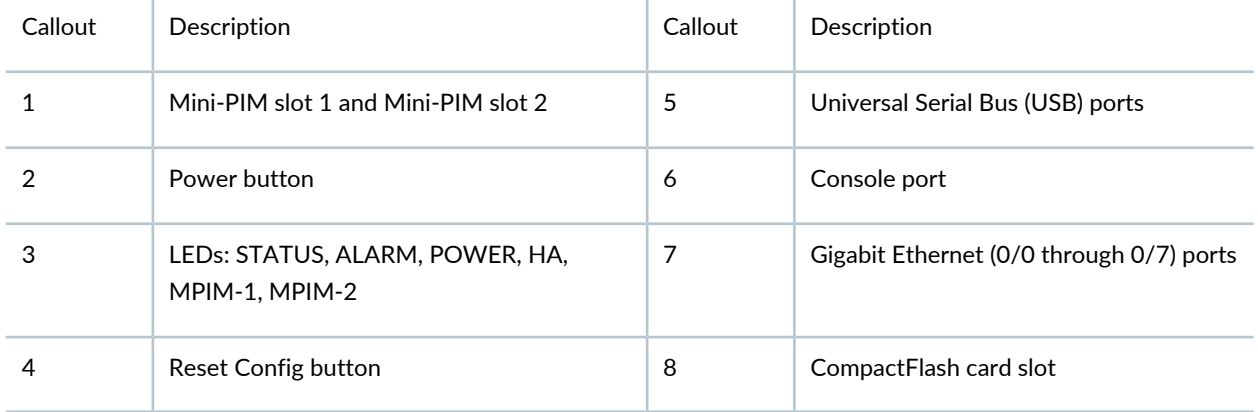

# <span id="page-1-1"></span>**SRX220 Services Gateway Back Panel**

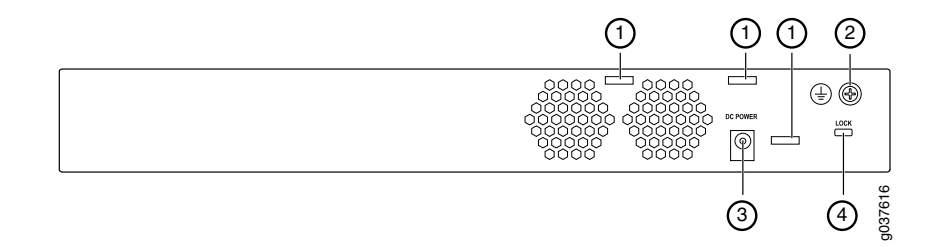

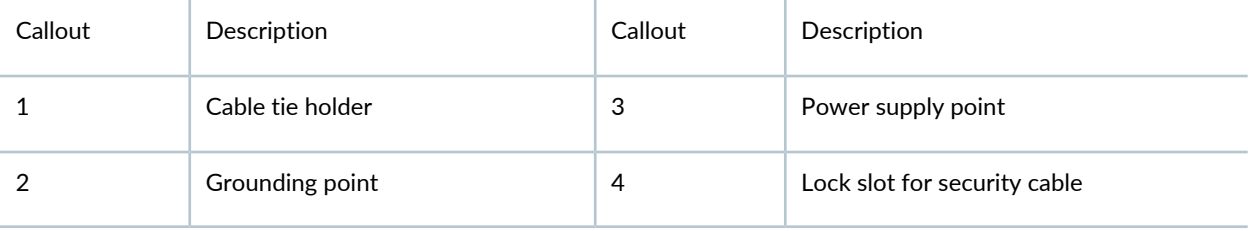

# <span id="page-2-1"></span>**SRX220 Services Gateway Models**

The following two models of SRX220 Services Gateways are available::

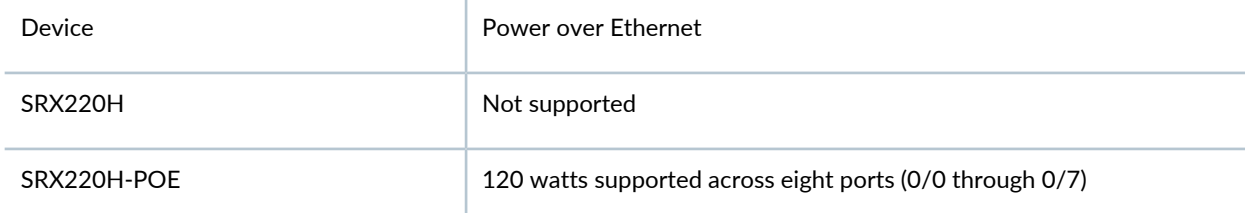

# <span id="page-2-0"></span>**Step 2: Up and Running**

#### **IN THIS SECTION**

- Connecting and [Configuring](#page-2-2) the SRX220 Services Gateway **| 3**
- Ò [Powering](#page-9-0) Off the Device **| 10**

# <span id="page-2-2"></span>**Connecting and Configuring the SRX220 Services Gateway**

#### **IN THIS SECTION**

- [Overview](#page-3-0) **| 4**
- Task 1: [Connect](#page-4-0) the Power Cable to the Device Connect the power supply adapter to the power supply point on the **| 5**
- Task 2: Connect the [Management](#page-4-1) Device **| 5**
- Task 3: Ensure That the [Management](#page-5-0) Device Acquires an IP Address **| 6**
- Task 4: Ensure That an IP Address Is [Assigned](#page-5-1) to the Services Gateway **| 6**
- Task 5: Access the J-Web [Interface](#page-6-0) Setup Wizard **| 7**
- Task 6: [Configure](#page-7-0) the Basic Settings **| 8**
- Task 7: Apply the Basic [Configuration](#page-8-0) **| 9**
- Task 8: Verify the [Configuration](#page-9-1) **| 10**

Use the instructions below to connect and set up the SRX220 Services Gateway to protect your network. Refer to the LEDs on the front panel of the device to help you determine the status of the device.

# <span id="page-3-0"></span>**Overview**

The SRX220 Services Gateway is a secure routing device that requires these basic configuration settings to function properly:

- Interfaces must be assigned IP addresses.
- Interfaces must be bound to zones.
- Policies must be configured between zones to permit/deny traffic.
- Source NAT rules must be set.

The device has the following default configuration set when you power it on for the first time. To be able to use the device, you do not need to perform any initial configuration.

Factory Default Settings:

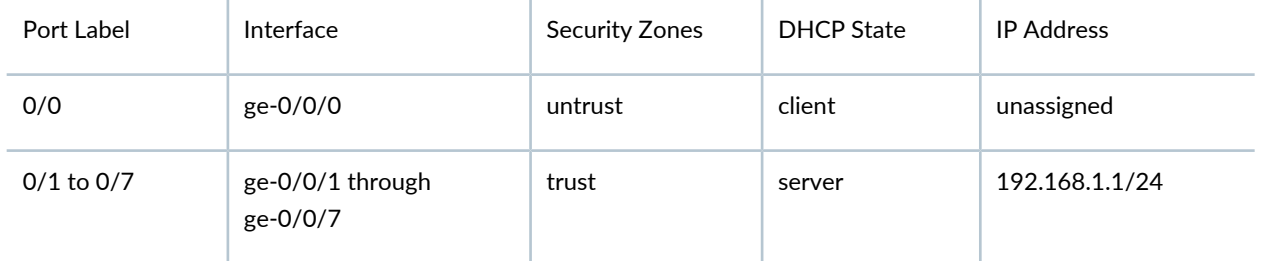

Factory-Default Settings for Security Policies:

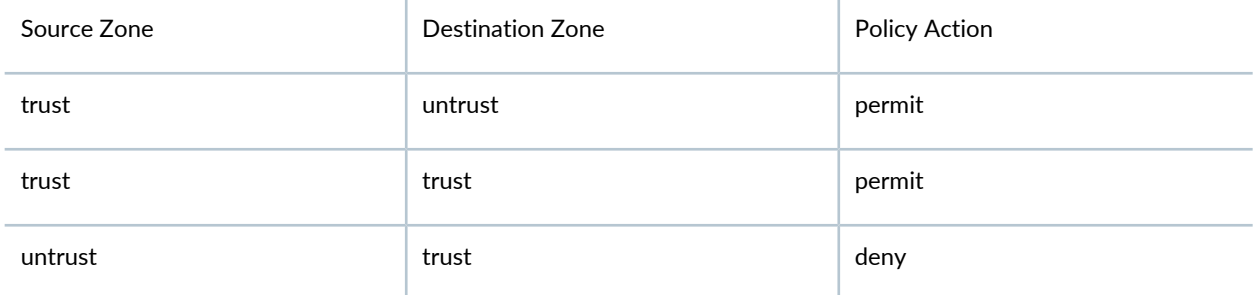

# Factory-Default Settings for NAT Rules:

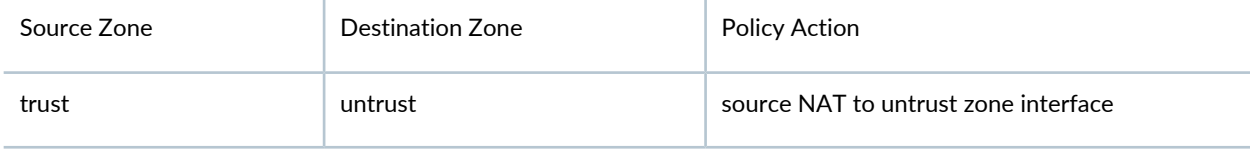

# <span id="page-4-0"></span>Task 1: Connect the Power Cable to the Device Connect the power supply adapter to the power supply point **on the**

Connect the power supply adapter to the power supply point on the device and to a power source. We recommend using a surge protector. Secure the connector to the power supply point by wrapping a cable tie around the cable boot and the adjacent cable tie holder. Note the following indications:

- POWER LED (green): The device is receiving power.
- STATUS LED (green): The device is operating normally.
- ALARM LED (amber): The device is operating normally, although the LED might be amber because a rescue configuration has not been set yet. This is not a panic condition.
- MPIM-1 and MPIM-2 LEDs (off): The Mini-Physical Interface Modules (Mini-PIMs) are not present or are not detected by the device. If these LEDs are solid green, it indicates that the Mini-PIMs are functioning normally.

**NOTE:** After a rescue configuration has been set, an amber Alarm LED indicates a minor alarm, and a solid red Alarm LED indicates that a major problem exists on the services gateway.

<span id="page-4-1"></span>**NOTE:** You must allow the device between five and seven minutes to boot up after you have powered it on. Wait until the Status LED is solid green before proceeding to the next task.

# **Task 2: Connect the Management Device**

Connect the management device to the services gateway using either of the following methods:

• Connect an RJ-45 cable (Ethernet cable) from any of the ports labeled **0/1** through **0/7** (interfaces ge-0/0/1 through ge-0/0/7) on the front panel to the Ethernet port on the management device (workstation or laptop).

We recommend this connection method. If you are using this method to connect, proceed with Task 4.

• Connect an RJ-45 cable (Ethernet cable) from the port labeled CONSOLE to the supplied DB-9 adapter, which then connects to the serial port on the management device. (Serial port settings: **9600 8-N-1**.)

**NOTE:** If you are using this method to connect, proceed with the CLI configuration instructions available in the Getting Started Guide for the Branch SRX Series at [http://www.juniper.net/techpubs/en\\_US/junos12.1x46/information-products/](http://www.juniper.net/techpubs/en_US/junos12.1x46/information-products/topic-collections/security/software-all/getting-started-guide/security-getting-started-guide.pdf) [topic-collections/security/software-all/getting-started-guide/](http://www.juniper.net/techpubs/en_US/junos12.1x46/information-products/topic-collections/security/software-all/getting-started-guide/security-getting-started-guide.pdf) security-getting-started-guide.pdf.

See the illustration below for details on connecting a management interface.

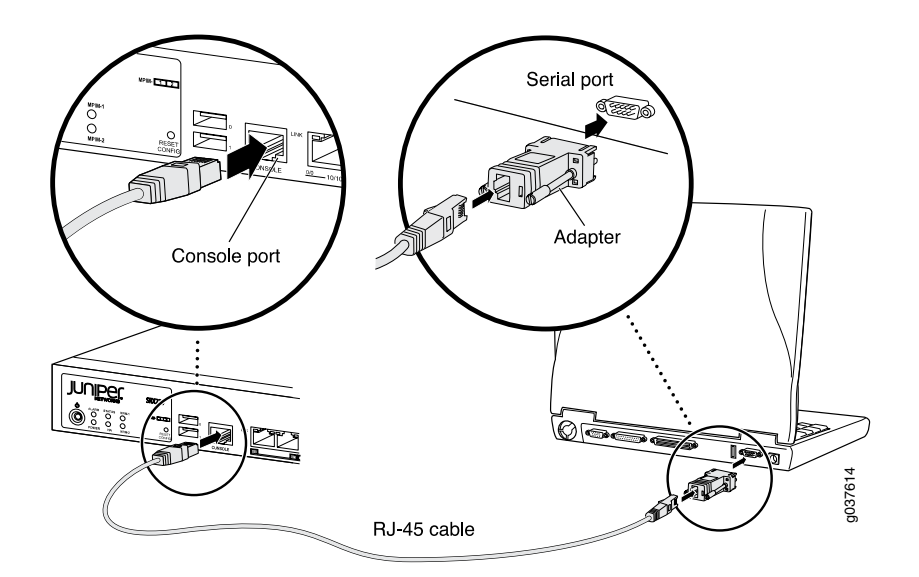

## <span id="page-5-0"></span>**Task 3: Ensure That the Management Device Acquires an IP Address**

After you connect the management device to the services gateway, the DHCP server process on the services gateway assigns an IP address automatically to the management device. Ensure that the management device acquires an IP address on the **192.168.1.0/24** subnetwork (other than **192.168.1.1**) from the device.

## **NOTE:**

- The services gateway functions as a DHCP server and will assign an IP address to the management device.
- If an IP address is not assigned to the management device, manually configure an IP address in the **192.168.1.0/24** subnetwork. Do not assign the **192.168.1.1** IP address to the management device, as this IP address is assigned to the device. By default, the DHCP server is enabled on the L3 VLAN interface, (IRB) vlan.0 (interfaces ge-0/0/1 through ge-0/0/7), which is configured with an IP address of **192.168.1.1/24**.
- <span id="page-5-1"></span>• When an SRX220 Services Gateway is powered on for the first time, it boots using the factory-default configuration.

## **Task 4: Ensure That an IP Address Is Assigned to the Services Gateway**

Use one of the following methods to obtain an IP address for the services gateway:

• Method 1: Obtaining a Dynamic IP Address on Your Services Gateway

Use the port labeled **0/0** (interface ge-0/0/0) to connect to your Internet Service Provider (ISP). Your ISP will assign an IP address using the DHCP process.

If you use this method, when you get to Task 7, skip steps 1 through 4.

• Method 2: Obtaining a Static IP Address on Your Services Gateway

Use the port labeled **0/0** (interface ge-0/0/0) to connect to your Internet Service Provider (ISP). Your ISP will have provided a static IP address. You will not receive an IP address using the DHCP process.

If you use this method, you must configure the static IP address on the services gateway as described in Task 7, steps 1 through 4.

#### <span id="page-6-0"></span>**Task 5: Access the J-Web Interface Setup Wizard**

- 1. Launch a Web browser from the management device.
- 2. Enter **http://192.168.1.1** in the URL address field. The J-Web interface login page opens.
- 3. Specify the default username as **root**. Do not enter any value in the Password field.
- 4. Click **Log In**. The J-Web Setup Wizard page appears.

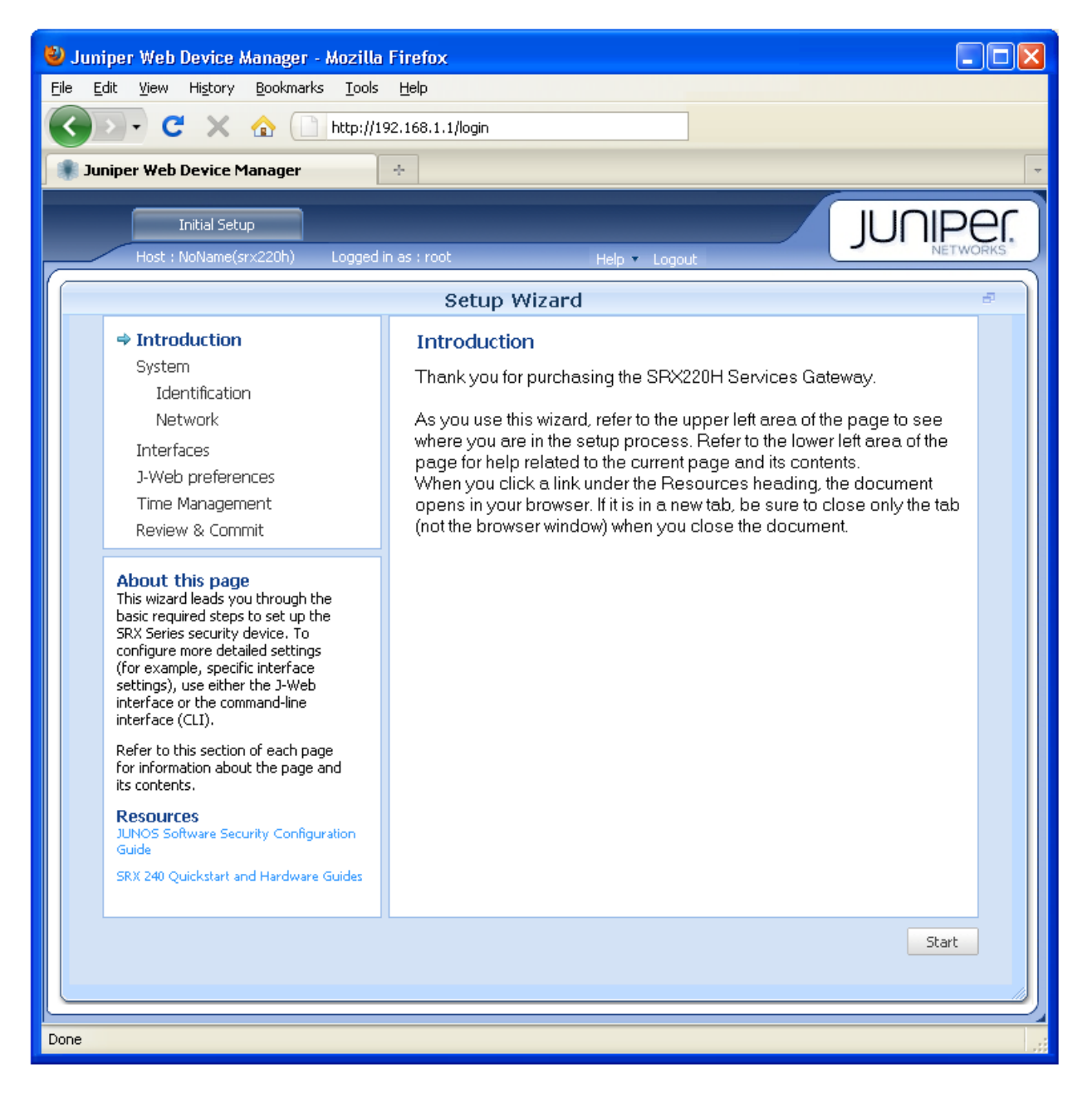

## <span id="page-7-0"></span>**Task 6: Configure the Basic Settings**

Configure the basic settings, such as hostname, domain name, root password, and IP address, for your services gateway.

**NOTE:** Ensure that you have configured the IP address and root password before you apply the configuration.

**NOTE:** All fields marked with an asterisk (\*) are mandatory.

**NOTE:** All network and management access settings are optional.

If you have used Method 2 in Task 5 to obtain an IP address on your services gateway, ensure that you make the following J-Web interface modifications:

- 1. On the Configure System: Network Settings page of the wizard, enter the IP address of the default gateway in the Default Gateway field and server names in the DNS Name Servers list. Your ISP provides the IP address for the default gateway and the server names.
- 2. On the Configure Interfaces page of the wizard, select the **ge-0/0/0.0** interface and click **Edit**.
- 3. On the Add/Edit interface page, next to Address, unselect **DHCP** and select **IP Address**.
- 4. Next to IP Address/subnet, enter the static IP address provided by your ISP in the IP address/subnet field. The IP address must be entered in *a.b.c.d/xx* format, where *xx* is the subnet prefix.

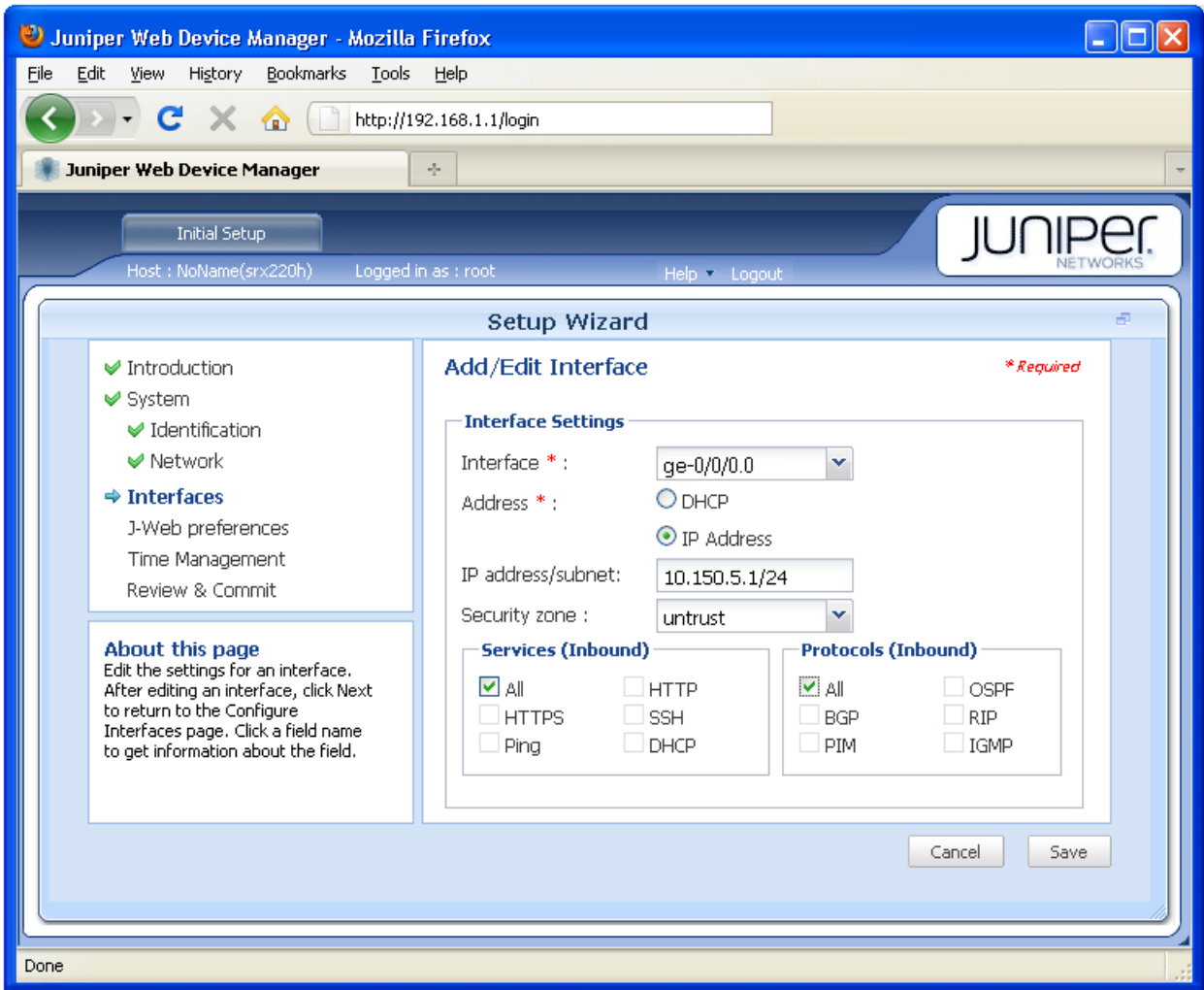

**NOTE:** NOTE: Make sure that you have selected the required services and protocols under **Services (Inbound)** and **Protocols (Inbound)**. Select **all** to permit all protocols and services.

<span id="page-8-0"></span>**NOTE:** You can use the Configure J-Web Preferences page of the wizard to set J-Web starting page options and J-Web commit options.

# **Task 7: Apply the Basic Configuration**

On the last page of the wizard (Review and Commit), review the basic configuration and click **Commit** to save it.

After configuring the basic settings, the J-Web Setup wizard redirects you to J-Web pages where you can continue working in the J-Web interface.

After you complete initial setup configuration, the Setup Wizard is no longer available. To make changes to the configuration, use the J-Web interface.

**NOTE:** To make any changes to the interface configuration, see the Getting Started Guide for the Branch SRX Series at [http://www.juniper.net/techpubs/en\\_US/junos12.1x46/information-products](http://www.juniper.net/techpubs/en_US/junos12.1x46/information-products/topic-collections/security/software-all/getting-started-guide/security-getting-started-guide.pdf) [/topic-collections/security/software-all/getting-started-guide/](http://www.juniper.net/techpubs/en_US/junos12.1x46/information-products/topic-collections/security/software-all/getting-started-guide/security-getting-started-guide.pdf) security-getting-started-guide.pdf.

## <span id="page-9-1"></span>**Task 8: Verify the Configuration**

Access [http://www.juniper.net](http://www.juniper.net/) to ensure that you are connected to the Internet. This connectivity ensures that you can pass traffic through the services gateway.

**NOTE:** If the [http://www.juniper.net](http://www.juniper.net/) page does not load, verify your configuration settings, and ensure that you have correctly applied the configuration.

<span id="page-9-0"></span>After you complete these steps, you can pass traffic from any trust port to the untrust port.

# **Powering Off the Device**

You can power off the device in one of the following ways:

- Graceful shutdown—Press and immediately release the Power button. The device begins gracefully shutting down the operating system.
- Forced shutdown—Press the Power button and hold it for 10 seconds. The device immediately shuts down. Press the Power button again to power on the device

**NOTE:** You can reboot or halt the system in the J-Web interface by selecting **Maintain > Reboot**.

For additional configuration information, see the *Getting Started Guide for the Branch SRX Series* at [http://www.juniper.net/techpubs/en\\_US/junos12.1x46/information-products](http://www.juniper.net/techpubs/en_US/junos12.1x46/information-products/topic-collections/security/software-all/getting-started-guide/security-getting-started-guide.pdf) [/topic-collections/security/software-all/getting-started-guide/](http://www.juniper.net/techpubs/en_US/junos12.1x46/information-products/topic-collections/security/software-all/getting-started-guide/security-getting-started-guide.pdf) security-getting-started-guide.pdf.

For detailed software configuration information, see the software documentation available at [http://www.juniper.net/techpubs/en\\_US/release-independent/junos/information-products/](http://www.juniper.net/techpubs/en_US/release-independent/junos/information-products/pathway-pages/srx-series/product/index.html) [pathway-pages/srx-series/product/index.html.](http://www.juniper.net/techpubs/en_US/release-independent/junos/information-products/pathway-pages/srx-series/product/index.html)

# <span id="page-10-0"></span>**Step 3: Keep Going**

#### **IN THIS SECTION**

[Contacting](#page-10-1) Juniper Networks **| 11**  $\bullet$ 

<span id="page-10-1"></span>See the complete SRX220 Series documentation at [https://www.juniper.net/documentation/product/en\\_US/srx220.](https://www.juniper.net/documentation/product/en_US/srx220)

# **Contacting Juniper Networks**

For technical support, see:

<http://www.juniper.net/support/requesting-support.html>

Juniper Networks, the Juniper Networks logo, Juniper, and Junos are registered trademarks of Juniper Networks, Inc. in the United States and other countries. All other trademarks, service marks, registered marks, or registered service marks are the property of their respective owners. Juniper Networks assumes no responsibility for any inaccuracies in this document. Juniper Networks reserves the right to change, modify, transfer, or otherwise revise this publication without notice. Copyright © 2020 Juniper Networks, Inc. All rights reserved. Rev. 01, June 2020.